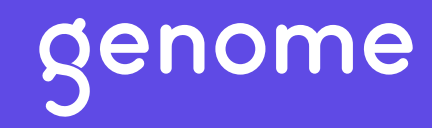

# Your guide to Genome

Your all-in-one finance ecosystem. Secure, fast and smart.

# Table of contents

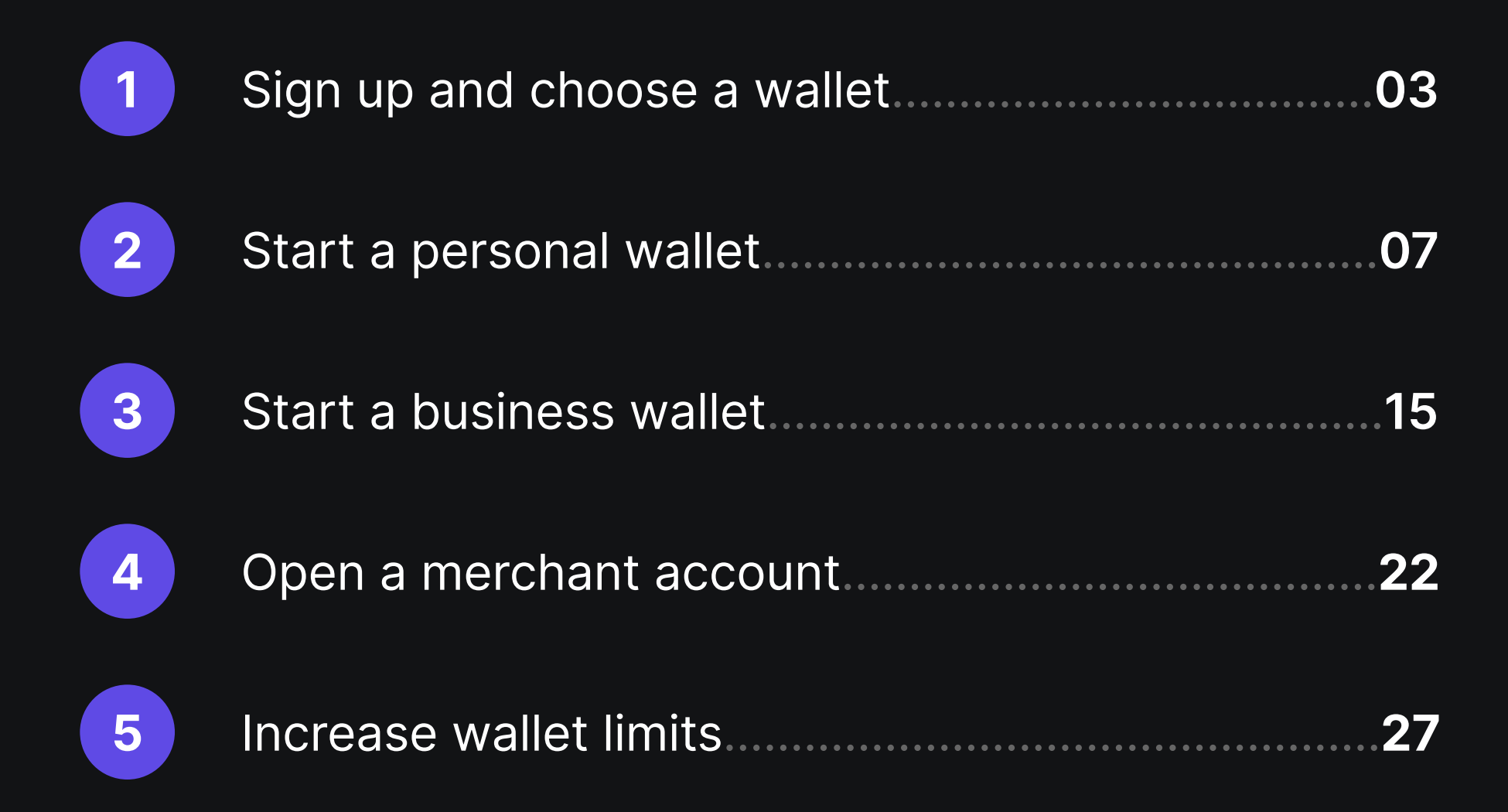

## Sign up and choose a wallet

- 01 Go to my.genome.eu and enter your email address or your phone number.
- 02 Create a password and verify your account with a code sent via an email or SMS.
- 03 Choose a business wallet if you need to perform corporate financial operations and apply for merchant accounts; choose a personal wallet if you plan to use it for personal financial operations.

### Sign up to Genome

#### What you need to do:

- Go to my.genome.eu, enter your email address or 1. your phone number.
- 2. Create a password (min. 8 characters, an uppercase letter, a lowercase letter, a digit), read and confirm you agree to the Terms of Use and Privacy Policy by checking the box.
- 3. Enter the confirmation code you will receive via email or SMS.

Please note, that you'll need a valid email address  $(i)$ or a phone number.

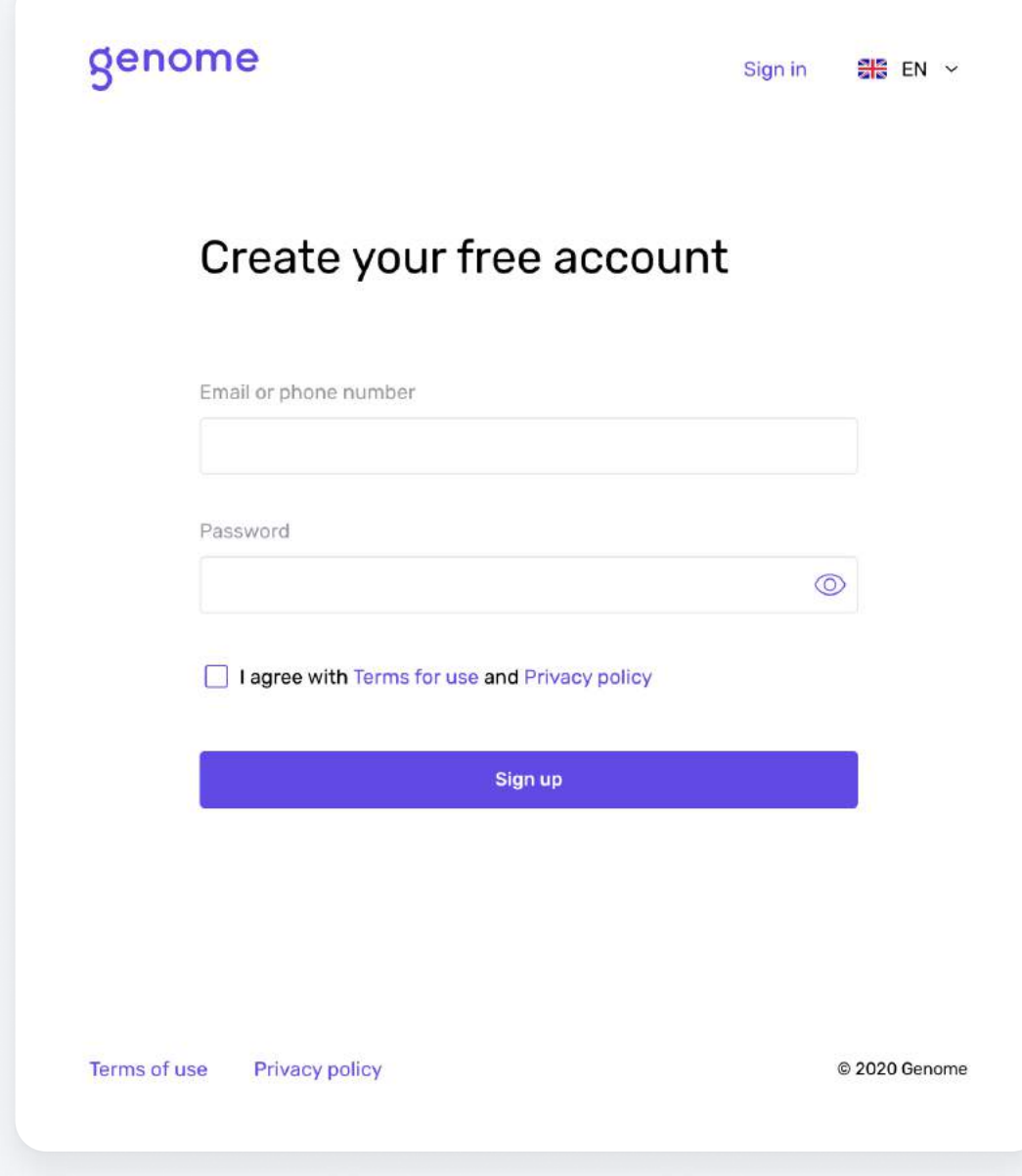

### Choose the wallet type

- 1. Press the Start button to choose a wallet type (check out the descriptions next to the wallet types on the sign-up screen).
- 2. Select the primary wallet you'll be using: Personal or Business. You'll be able to open another business or a personal wallet later, simply note that to get verified for the business wallet, you need to be the company Director/ CEO or have the Power of Attorney to represent a business. Choose a business option if you plan to open a merchant account with Genome.

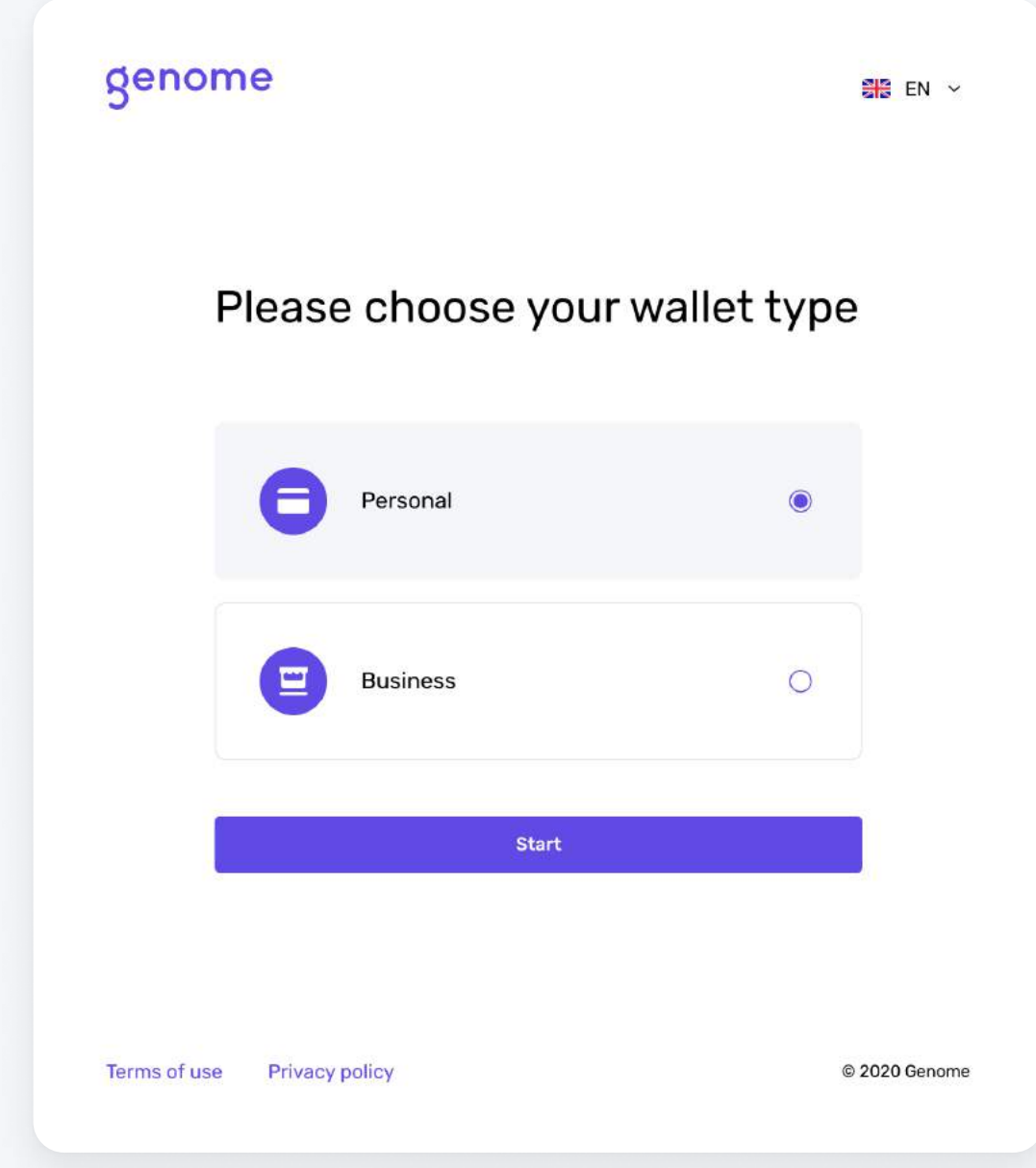

### Result: You can now pass the verification to open your personal or business wallet.

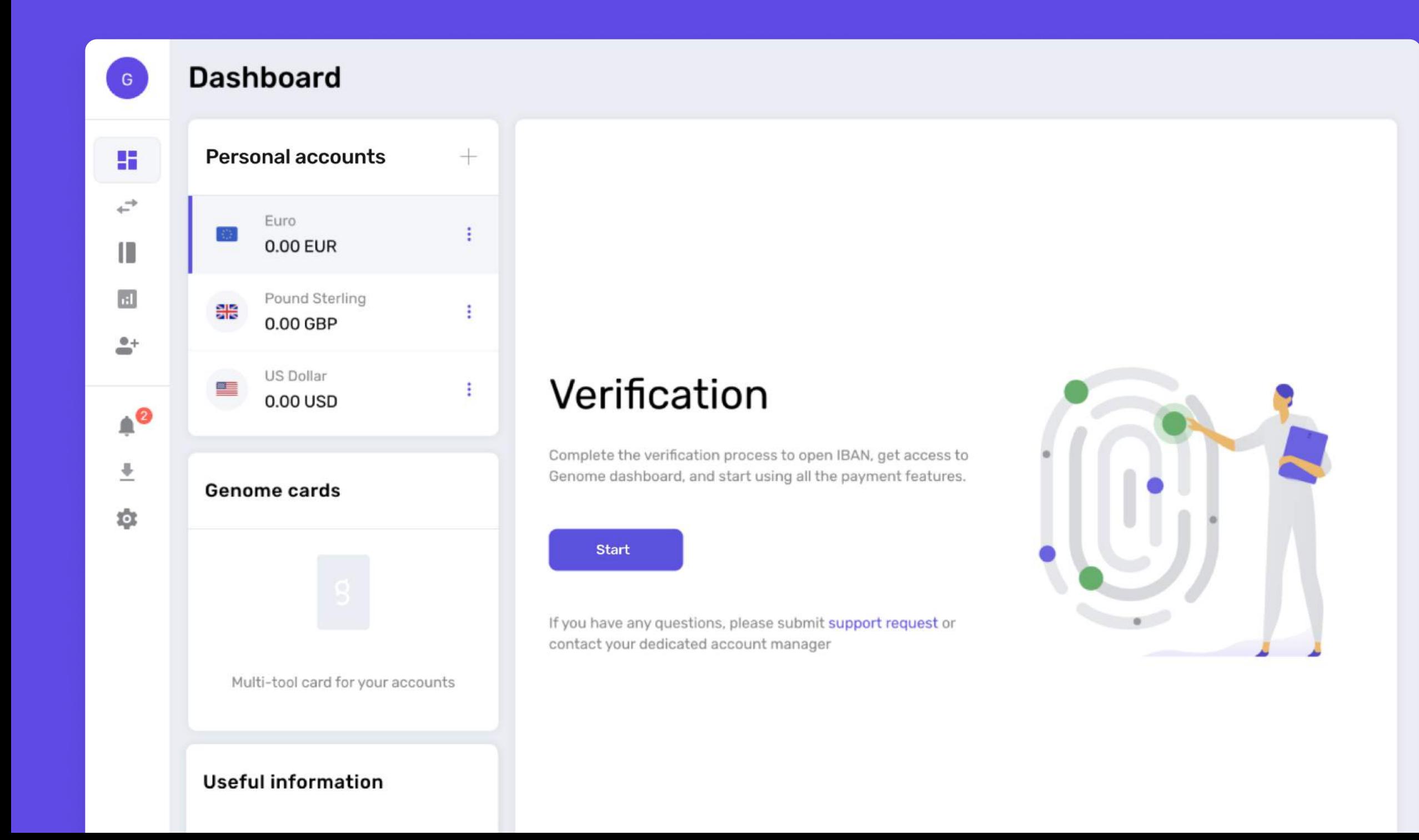

## <span id="page-6-0"></span>Start a personal wallet

01 Click the "Start Verification" button.

02 Follow the tooltips to fill in the required information and upload your ID or a passport using the verification.

03 Submit the form. That's it! After the review process, your personal wallet will be available and ready to use.

### Start the verification process

- If not logged, go to my.genome.eu and sign in to 1. your account.
- 2. You will start on your Dashboard page. Press the Start button to start the verification process.
	- Please note that you'll need a government-issued  $\bigcap$ identity card, passport or another relevant document to verify your identity.

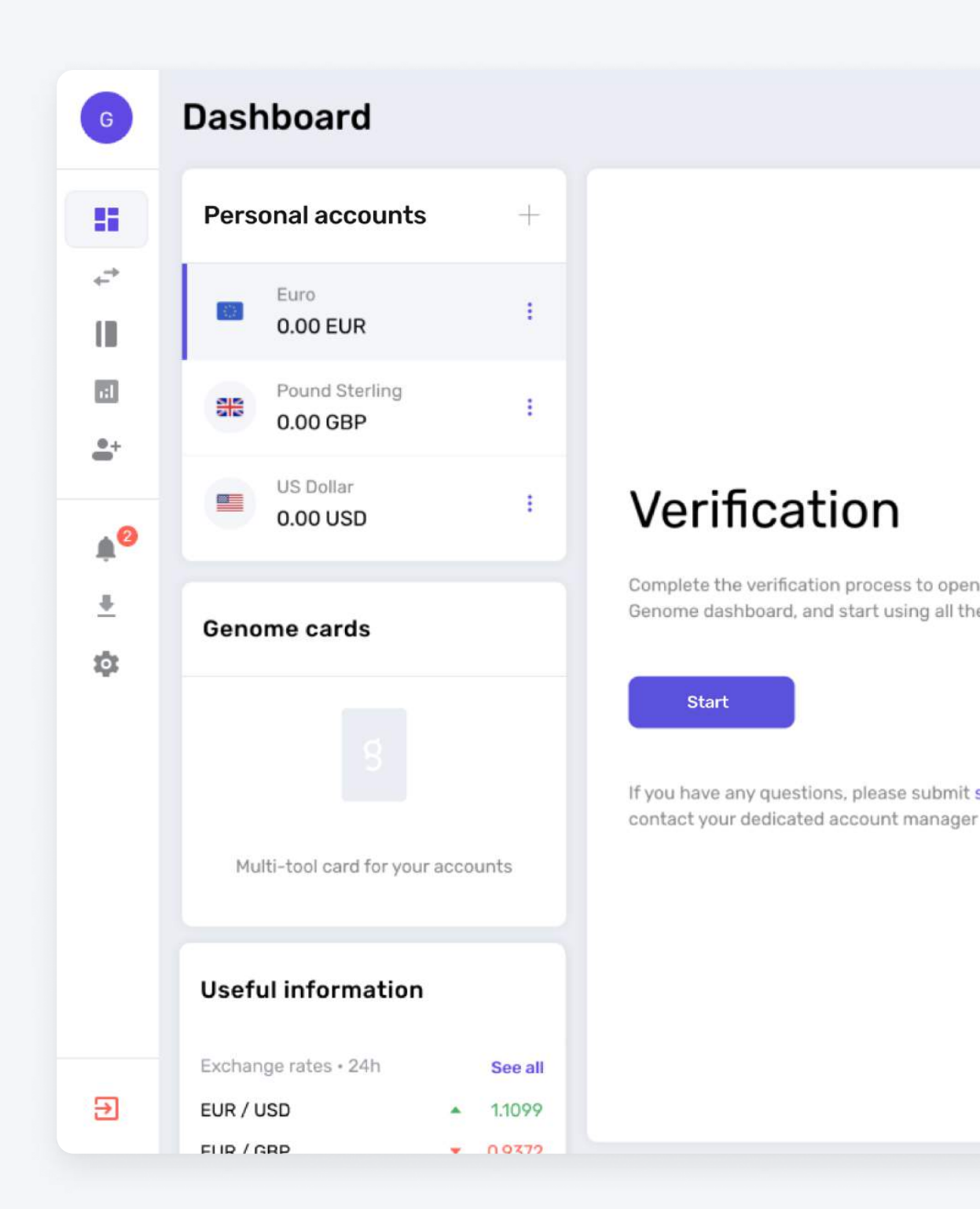

### Fill out the form

- 1. Type in your information and click on the Next step button.
- 2. Make sure to specify if your home address differs from the registration address.
- 3. Enter your Taxpayer Identification Number.
- 4. Select the intended purpose and nature of use of your Genome Account

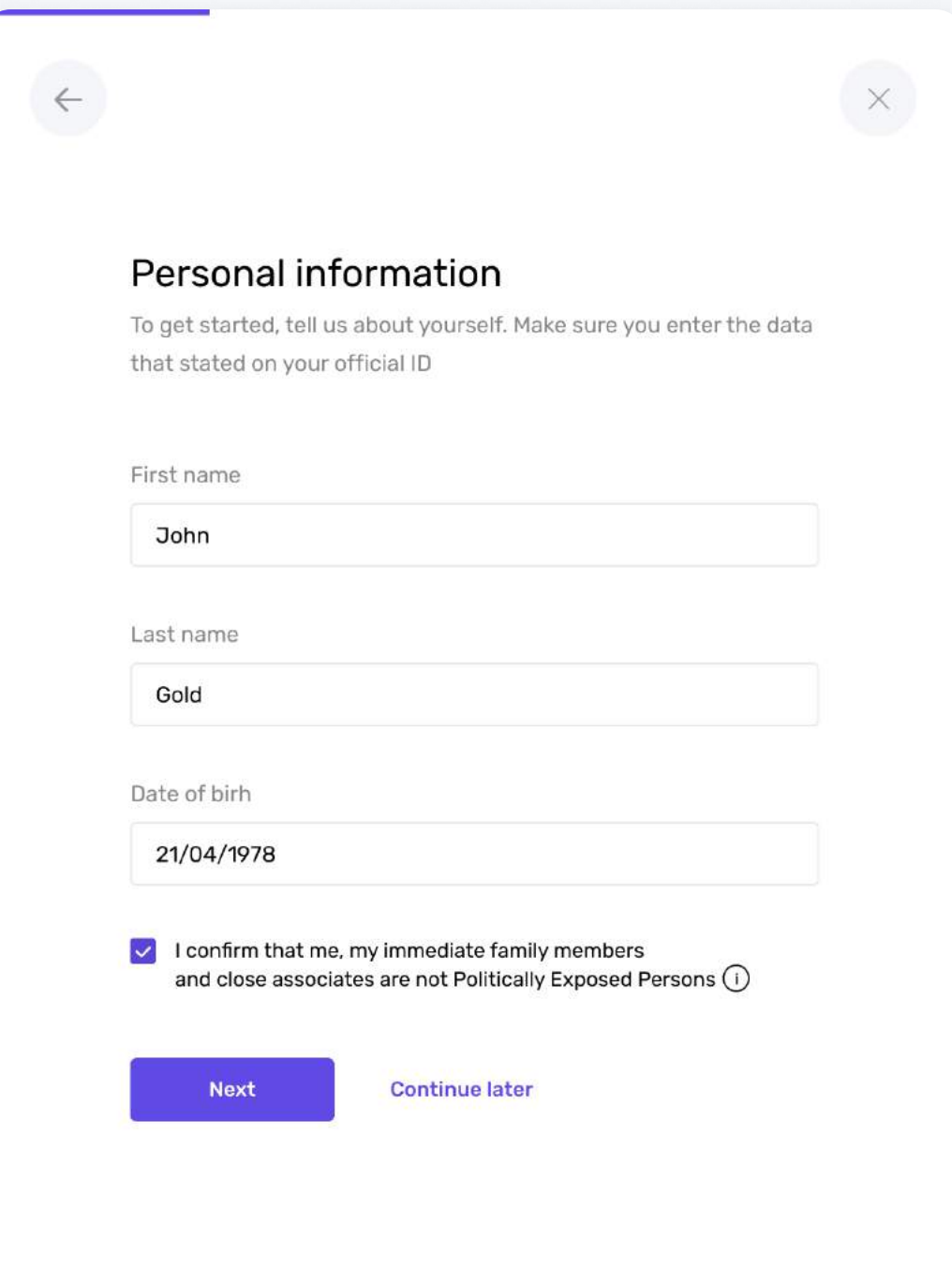

### Verify your identity

#### What you need to do:

- 1. To start the Identity Verification, press the Start button.
- 2. Follow the steps to complete the verification.

#### Please make sure:  $(i)$

- Provide only the selected document type;
- Only original document must be presented;
- Make sure your details are clear to read, with no blur or glare;
- During the video verification you must be alone;
- While recording selfie video carefully follow the steps on the screen.

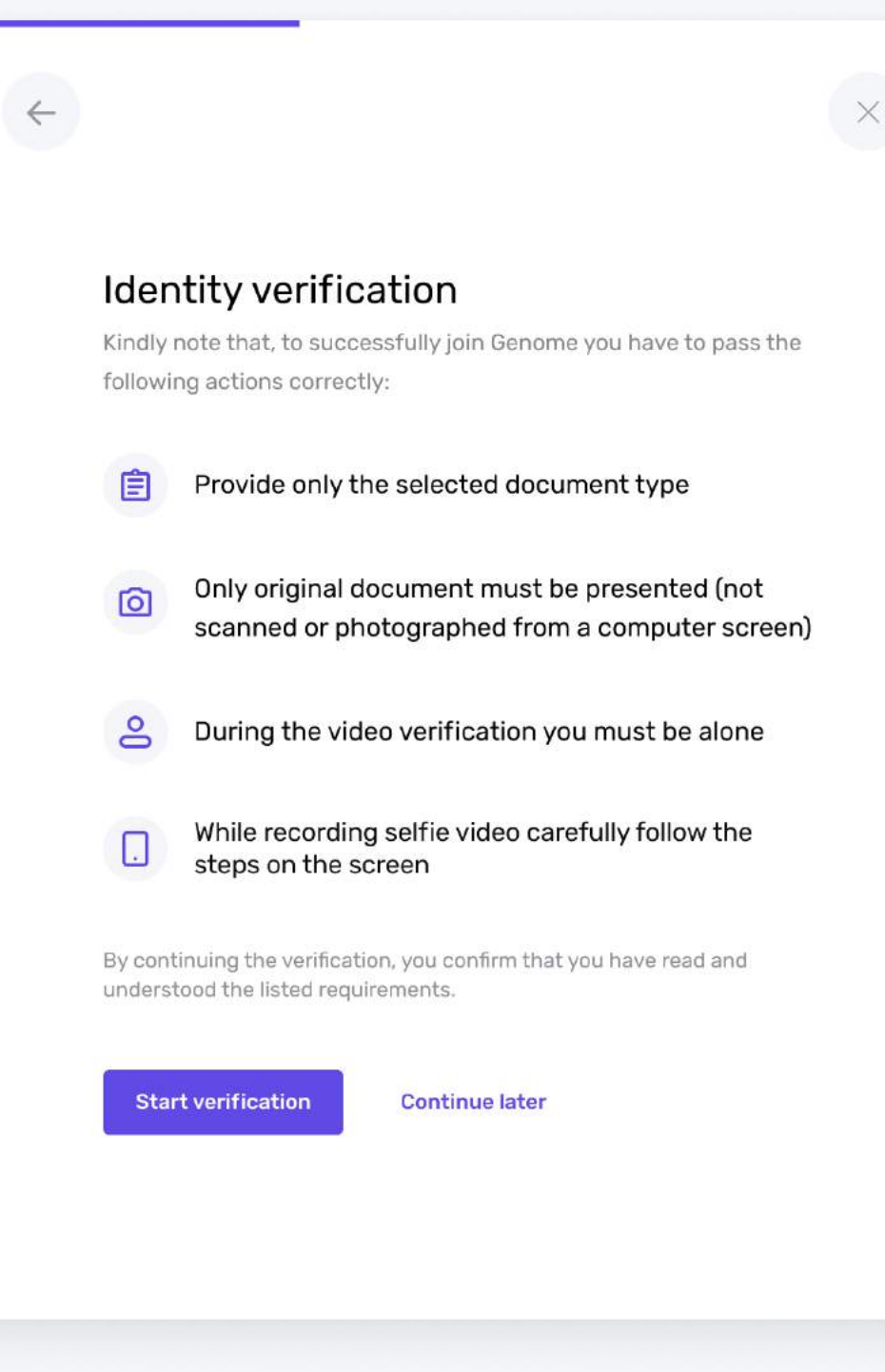

### Verify your identity

- 
- 1. Select the document type **2.** Make sure to use your phone. Take a picture of your ID and follow the verification steps

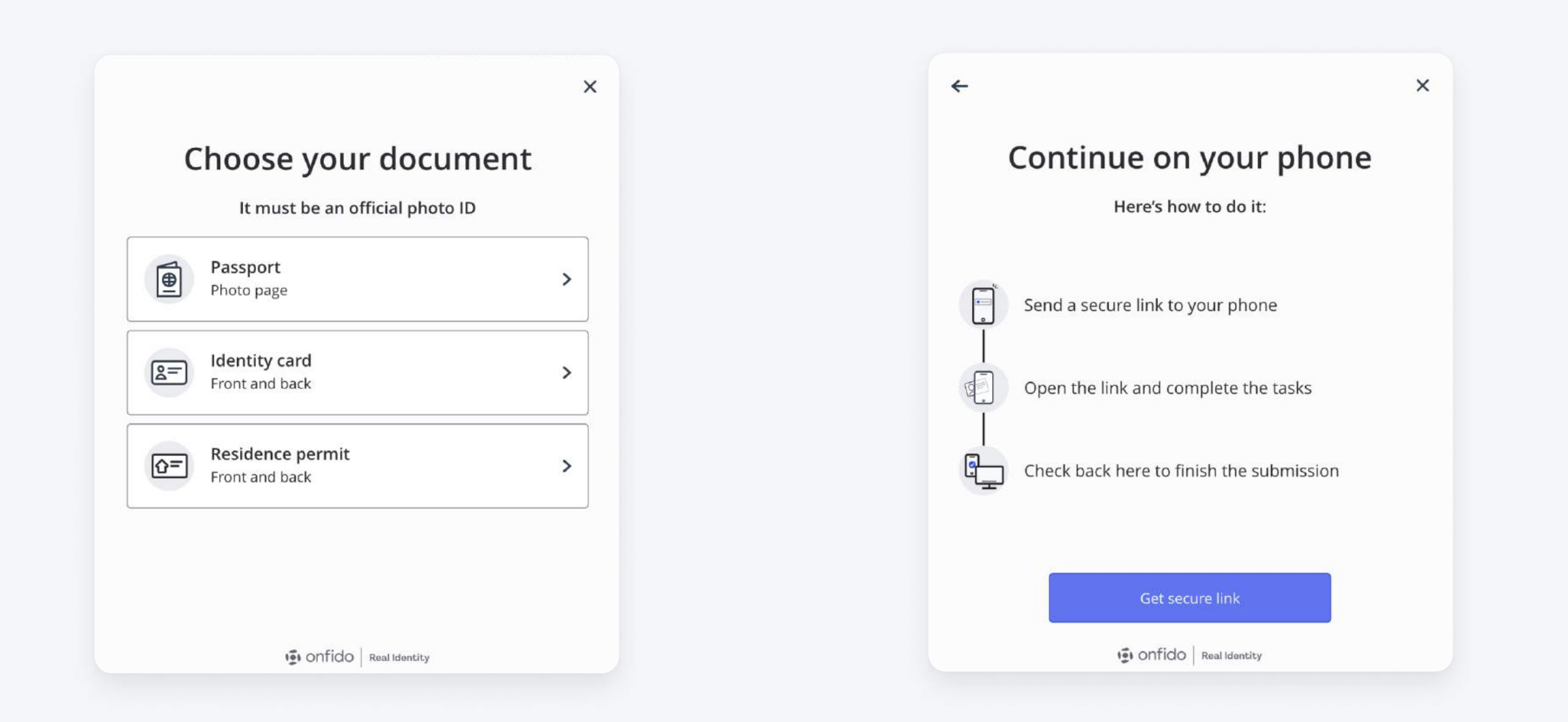

### Verify your identity

3. Scan the QR code with your phone or receive SMS with a link or copy URL and paste it in your mobile phone browser

4. Don't close the popup window in the web interface on my.genome.eu while you are passing the verification steps on your phone

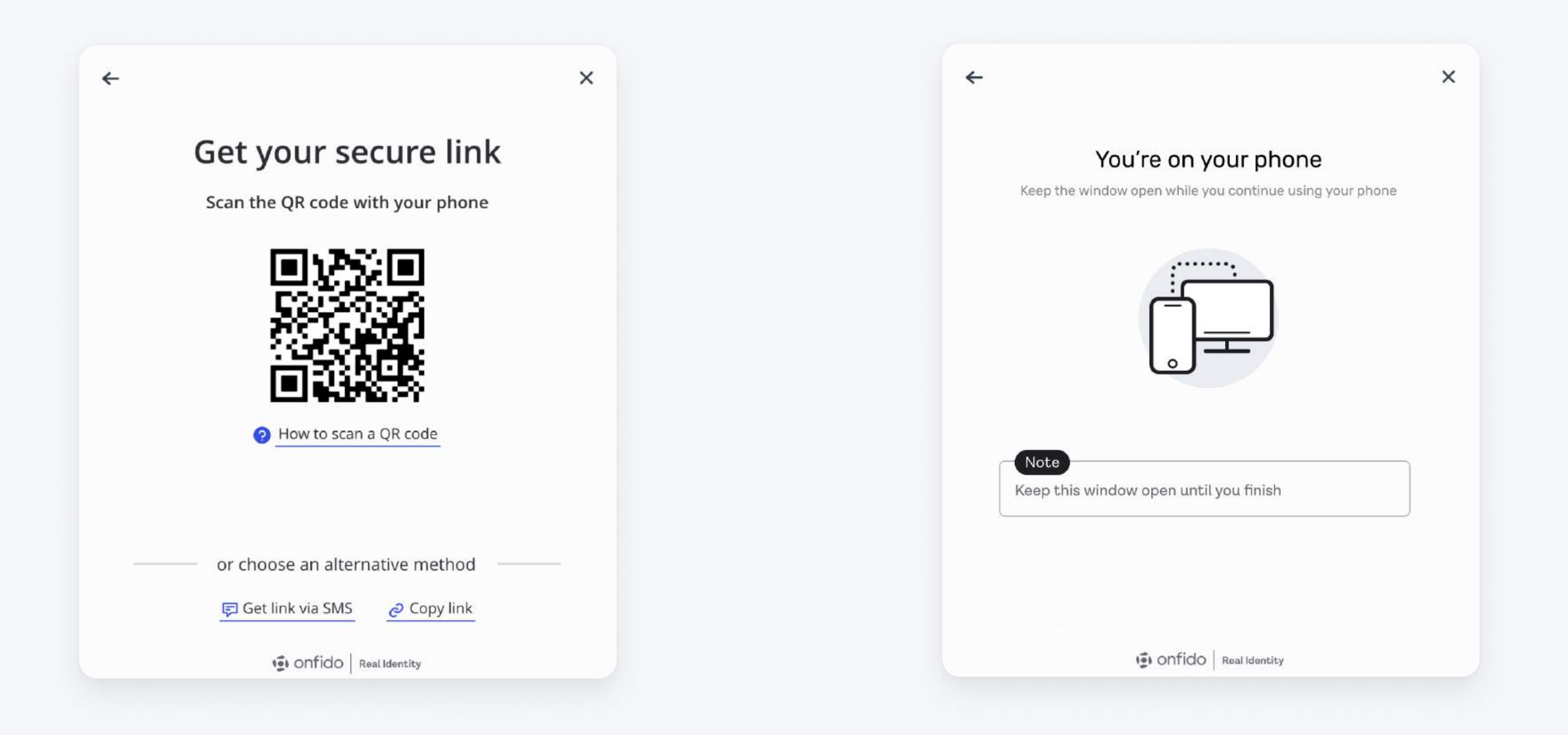

### Verify your identity

#### What you need to do:

- Follow the instructions carefully when taking an 1. identety document photo and recording a selfie video.
- 2. After completing the steps on your phone, you will see a Success screen on the web interface on my.genome.eu.
- 3. If the verification is successful, you will receive confirmation, and a personal IBAN account will be opened automatically.

If you need to open a business wallet, continue  $(i)$ following the next step in this guide.

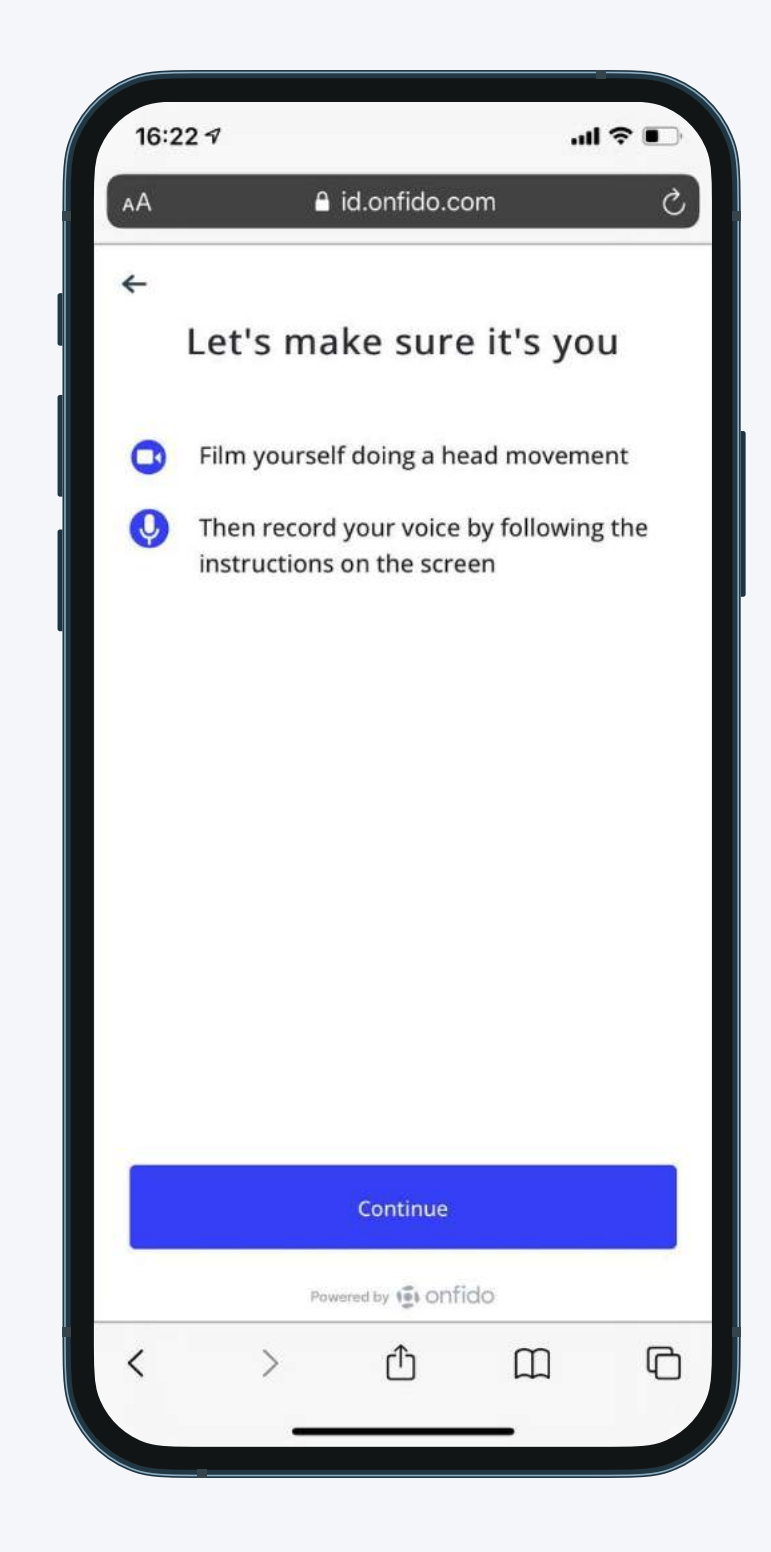

### Result: a personal wallet Step 2

#### Possibilities unlocked:

- > Top up your account using cards and alternative payment methods;
- > Send low-cost money transfers to other bank accounts worldwide (SWIFT, SEPA) and free internal instant transfers within Genome;
- Open multi-currency accounts;
- Exchange currencies instantly;
- Order virtual and physical Visa debit cards;
- > You can now apply to open a business wallet.

#### Note:

Some users may be required to verify the source of funds to complete the personal verification, see [Step 5 for more details.](#page-26-0)

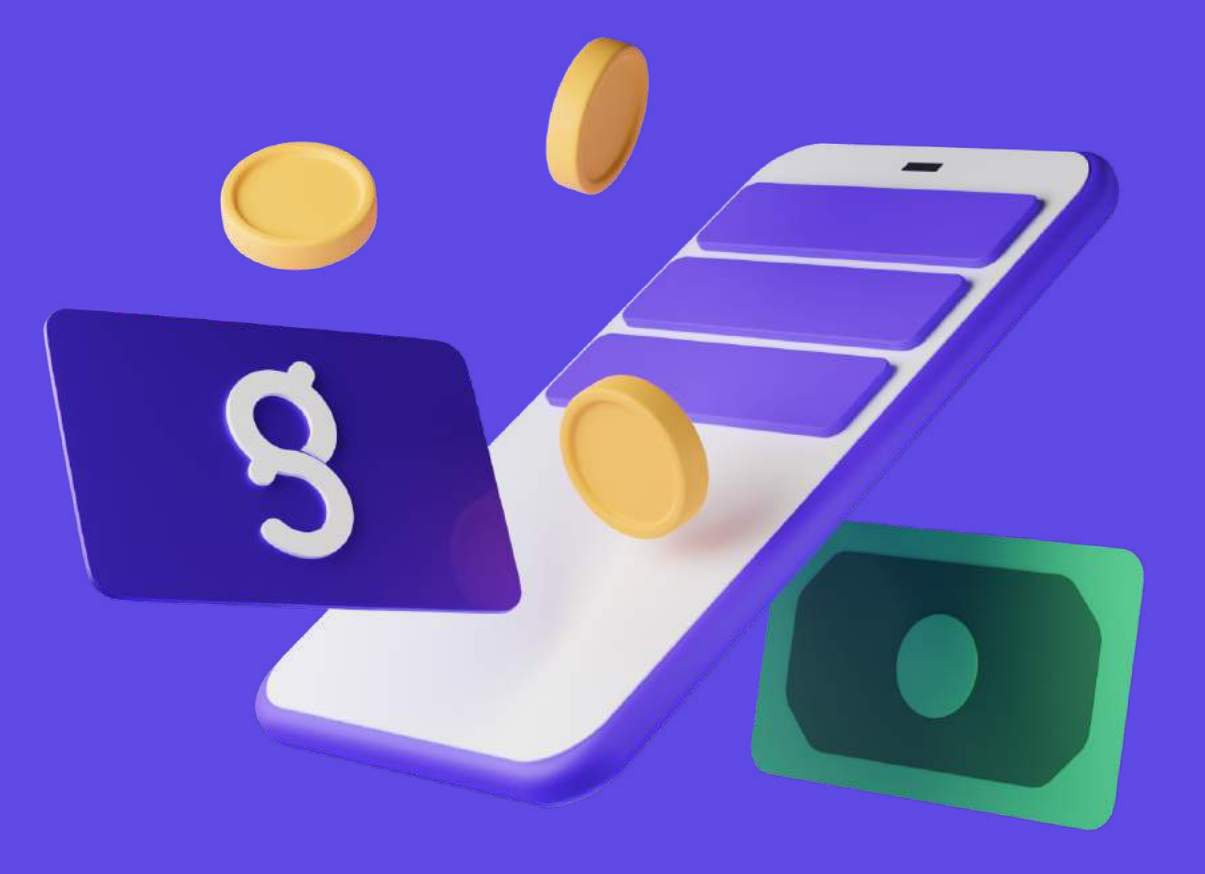

## <span id="page-14-0"></span>Start a business wallet

01 Click the Start verification button on the Dashboard screen when logged in to my.genome.eu

02 Follow the tooltips to fill in the required information. For business verification, you will need a company registration certificate or its electronic equivalent, owner/director or a valid representative scanned document.

03 If the verification is successful, you will receive a confirmation, and your business wallet will be opened automatically.

## Сhoose your business wallet in the sidebar

#### You will need:

- Enter general information about your business;
- Provide a company registration certificate or its electronic equivalent;
- Document listing you as an owner/director or a valid representative.
- Please note that after the registration (Step 1)  $(i)$ you must pass the verification steps for a personal wallet (Step 2), as shown previously if want to open a business wallet.

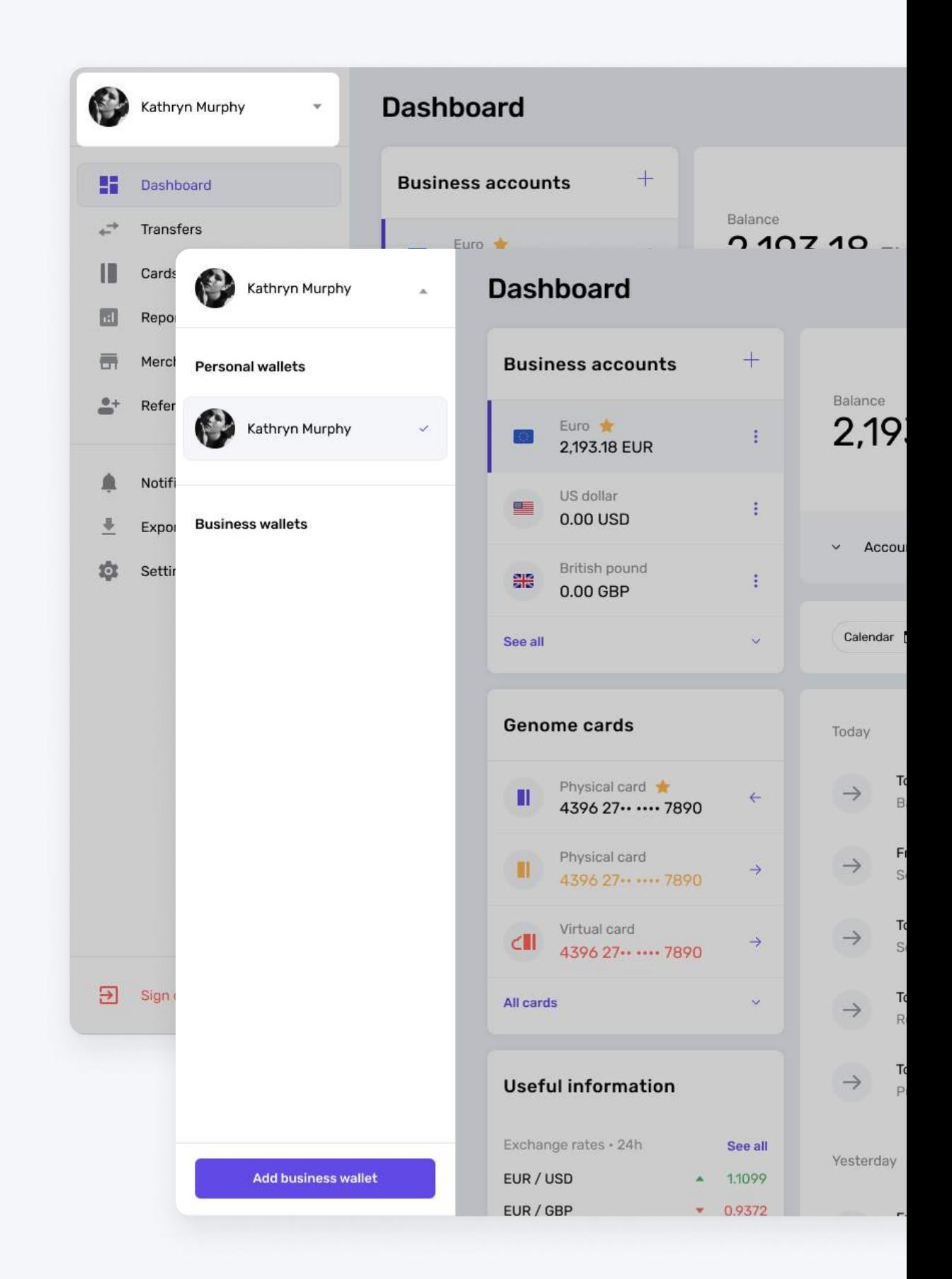

### Start the business verification

#### What you need to do:

- 1. If not logged in, go to my.genome.eu and sign in.
- 2. You will start on your Dashboard page. Press the Start button to begin the verification process.
	- If you've opened a personal wallet (Step 2) (i) previously, you will simply continue the business wallet registration process. No need to re-enter the personal info.

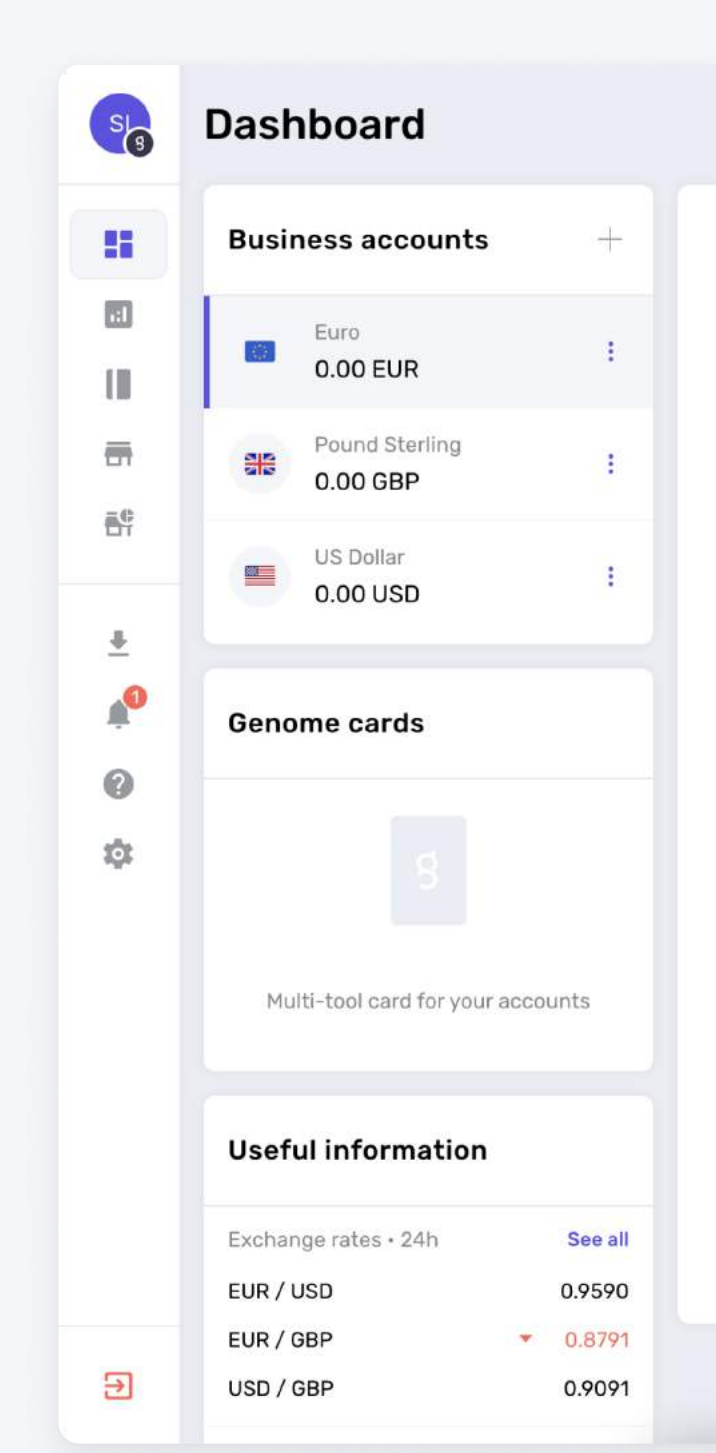

### Verification

Complete the verification process to open IBAN, get Genome dashboard, and start using all the payment

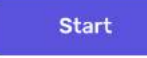

If you have any questions, please submit support re contact your dedicated account manager

### Fill out the form

- 1. To start a business wallet, you need to fill out your company registration information, including the business name and company address, choose VAT applicability.
- 2. Make sure to specify if your office address differs from the registration address.
- 3. Please specify the list of regions where you plan to send and receive payments.
- 4. Select the intended purpose and nature of use of your Genome Account

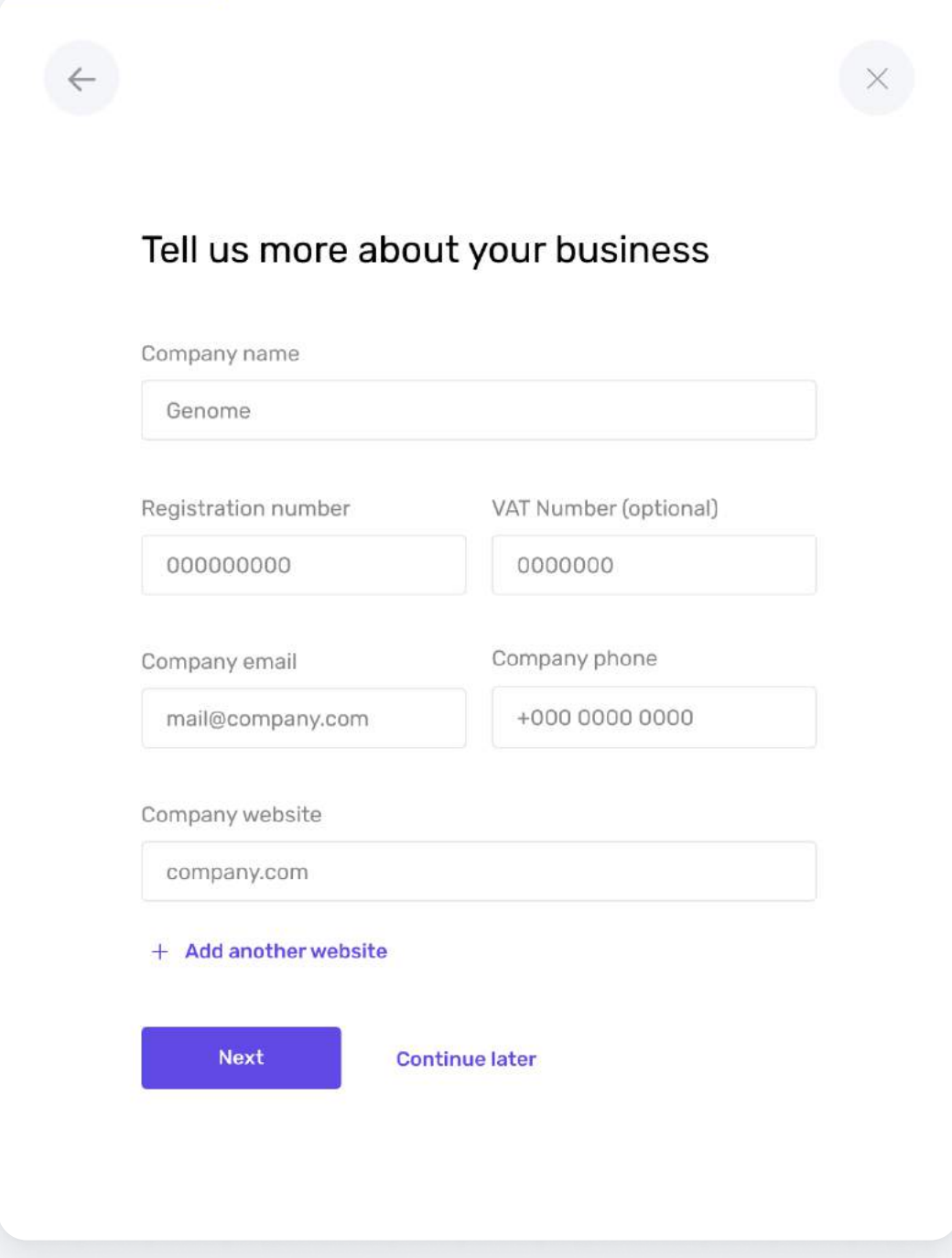

### Upload your documents

#### What you need to do:

- 1. Select one of the options to verify your company. You can either upload a full company profile/ extract from the business registry or upload separate company documents/certificates with the company data.
- 2. You can also choose to submit a link to your company's profile on the official business registry's website.

Please note that if the business registry in your country is not public, all documents (their content) should be verified by a notary and apostilled/legalized.

#### Documents

Please select one of the options to verify your company. You can either upload a full company profile/extract from the business registry or upload separate company documents/certificates with the company data.

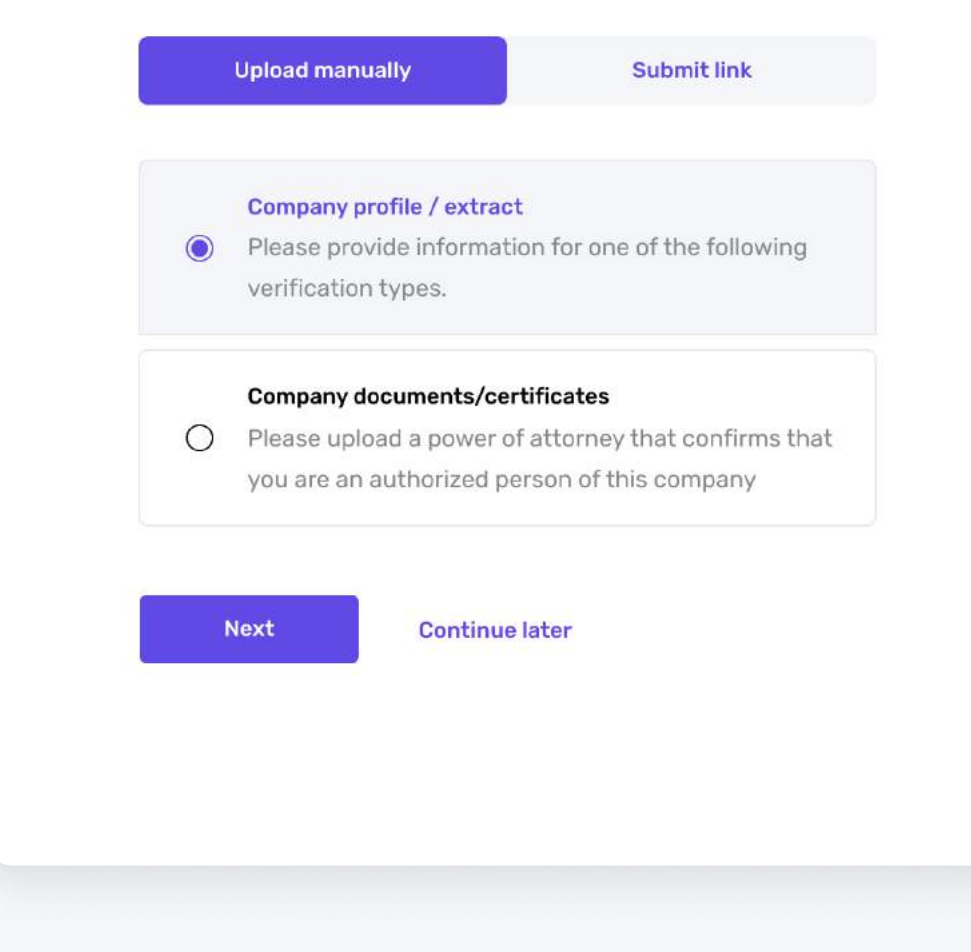

### Fill out the ownership structure

#### What you need to do:

- 1. Put a checkmark in if you are 100% owner of the company.
- 2. If your company has two or more owners, you need to fill out the required information about them, whether it's a person or another company.
	- Please indicate all persons (natural or other legal)  $(i)$ who control this legal person directly or own 25% or more shares / voting rights

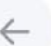

#### Ownership structure

Please indicate all persons (natural or other legal) who control this legal person (X) directly or own 25% or more shares / voting rights.

If the person, who controls the company (X) is another legal person (Y), please indicate persons, who control this company (Y). Beneficial owners must be - natural persons.

If nobody meets the criteria, please indicate 3 largest beneficial owners-natural person.

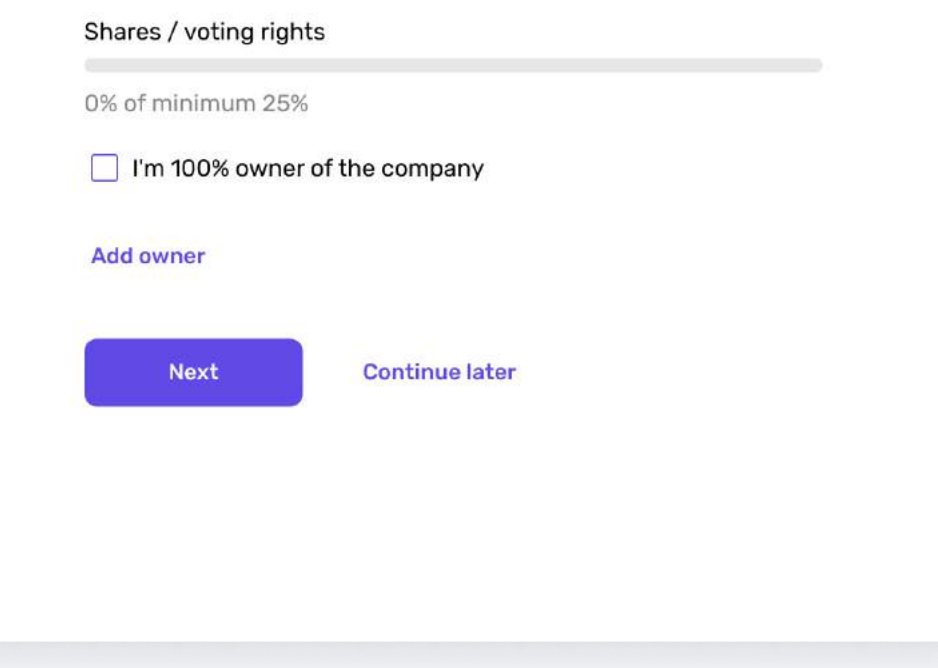

### Result: a business wallet Step 3

#### Possibilities unlocked:

- Send business-related money transfers to other bank accounts worldwide (SWIFT, SEPA) and instant internal Genome transfers, make mass payouts;
- Open multi-currency accounts in EUR, GBP, and USD;
- Share access to your wallet with employees to run it together;
- Get a security token for an additional level of protection for outgoing payments;
- Order corporate virtual and physical Visa cards;
- You can now apply for a merchant account(s).

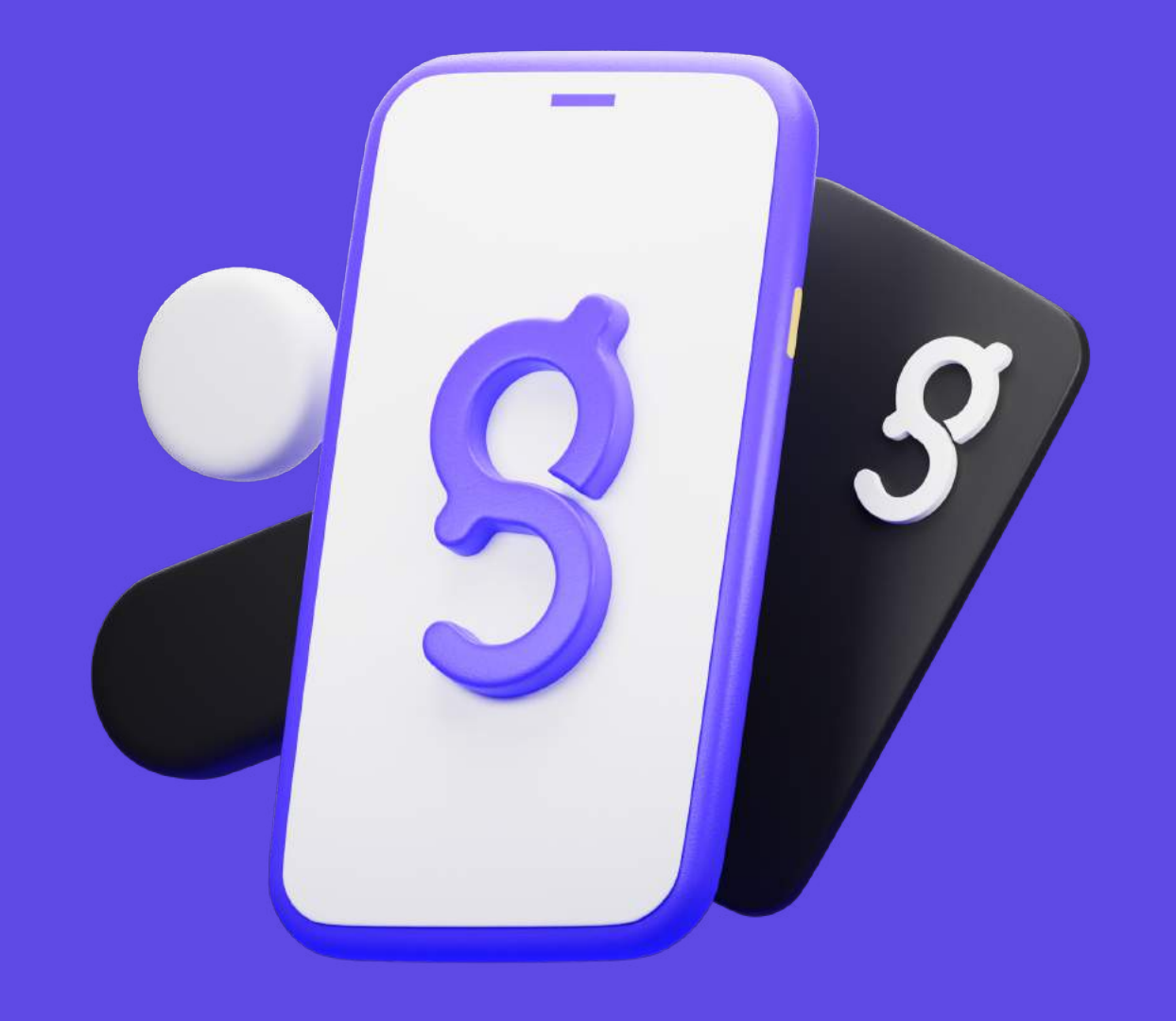

## <span id="page-21-0"></span>Open a merchant account

01 Click the Start button on the Merchants tab when logged in to your business wallet.

02 Follow the tooltips to fill in the required information. For merchant account, you will need a Proof of Domain Ownership, Processing and Chargeback Statement from the previous processor for 6 months.

03 If the verification is successful, you will receive a confirmation, and your merchant account will be ready for processing.

### Start the merchant registration

- If not logged, go to my.genome.eu and sign in to 1. your account.
- 2. You will start at your Dashboard page. Check the left panel and click on the Merchant tab.
- 3. Press the Start button to begin the opening process.

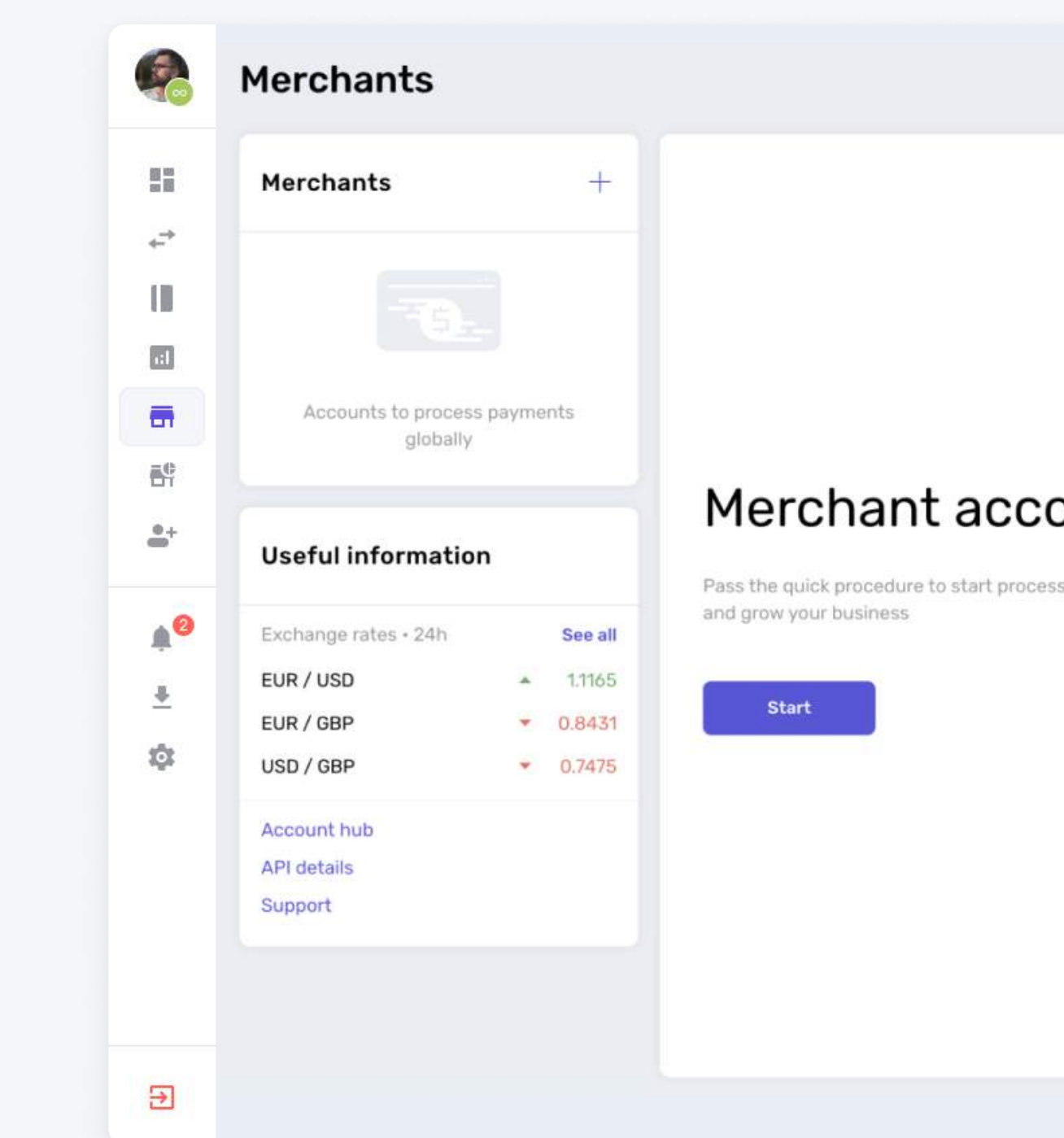

### Fill out the form

- Fill out your account details, including the 1. merchant website and monthly planned turnover and agree to Terms and Conditions by checking the box and clicking the Next step button.
- 2. You can set and add your processing currencies with preferable settlement accounts in Genome.

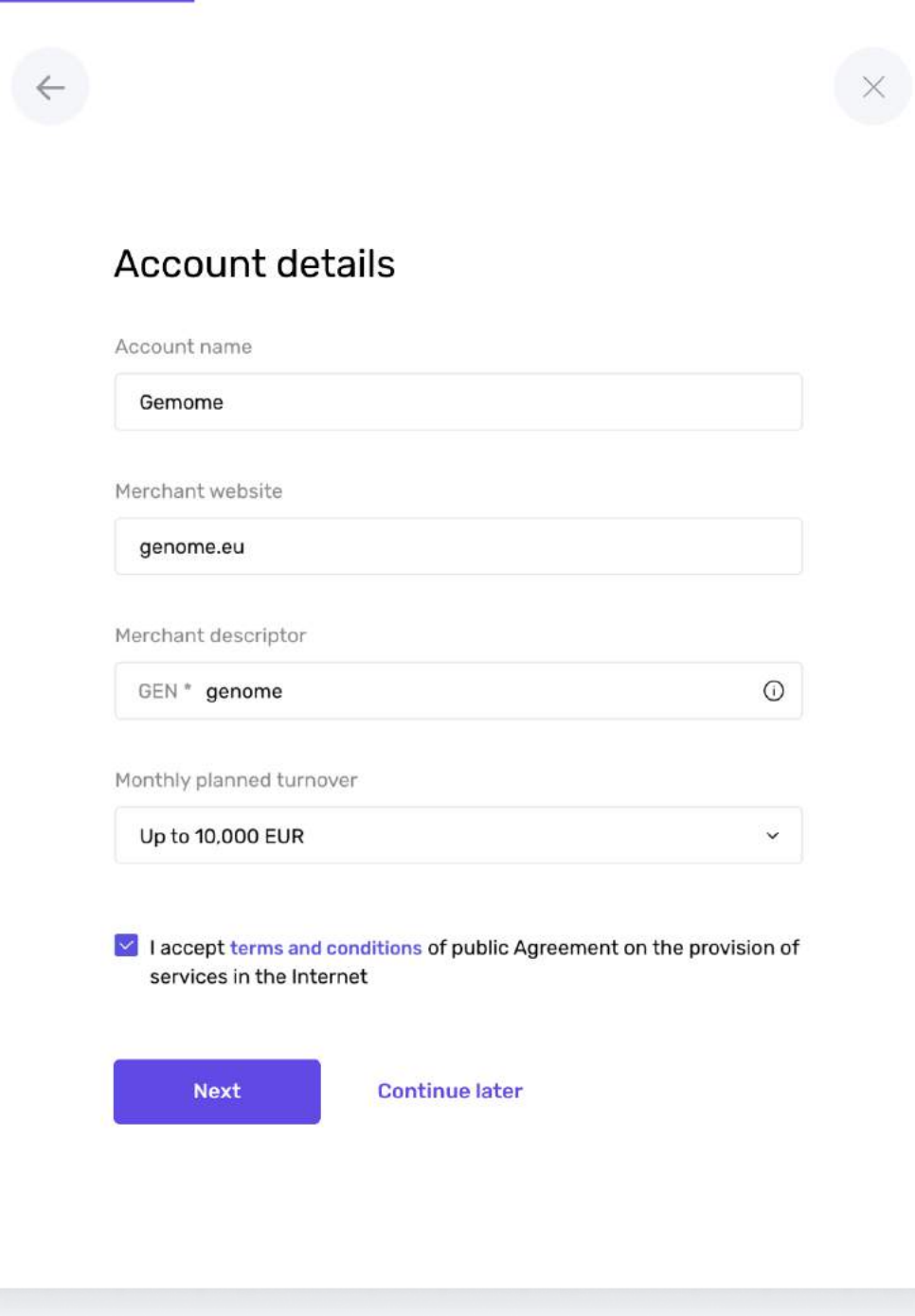

### Upload documents

#### What you need to do:

Business wallet owners who want to add a merchant will need to select and upload files:

- merchant domain ownership proof,
- processing history for the last 3 months or a business plan,
- Fulfillment/supply agreement (optional).

Documents Domain ownership proof If your domain is not public in the WHOIS database, please attach a document (e.g., an invoice addressed to your company from the provider) to confirm the domain ownership. Up to 5 documents in PDF, JPG or PNG format. Max document size is 10 MB. **Upload** Processing history for the last 3 months or a business plan Please attach at least two screenshots from your acquirer's backoffice merchant preferences where the URL, your company name, and the chargeback rates are visible as well as the processing history Up to 5 documents in PDF, JPG or PNG format. Max document size is 10 MB. Upload

## Result: a merchant account

#### Possibilities unlocked:

Step 4

- Start multiple merchant accounts;
- Merchant account identifier and password issued;
- Accept cards and 40+ alternative payments on your website;
- Get payments from customers in over 20 currencies;
- Make mass payouts;
- ; Access multiple CMS plugins for e-commerce platforms;
- Receive in-depth reports and analytical metrics;
- Mobile SDK.

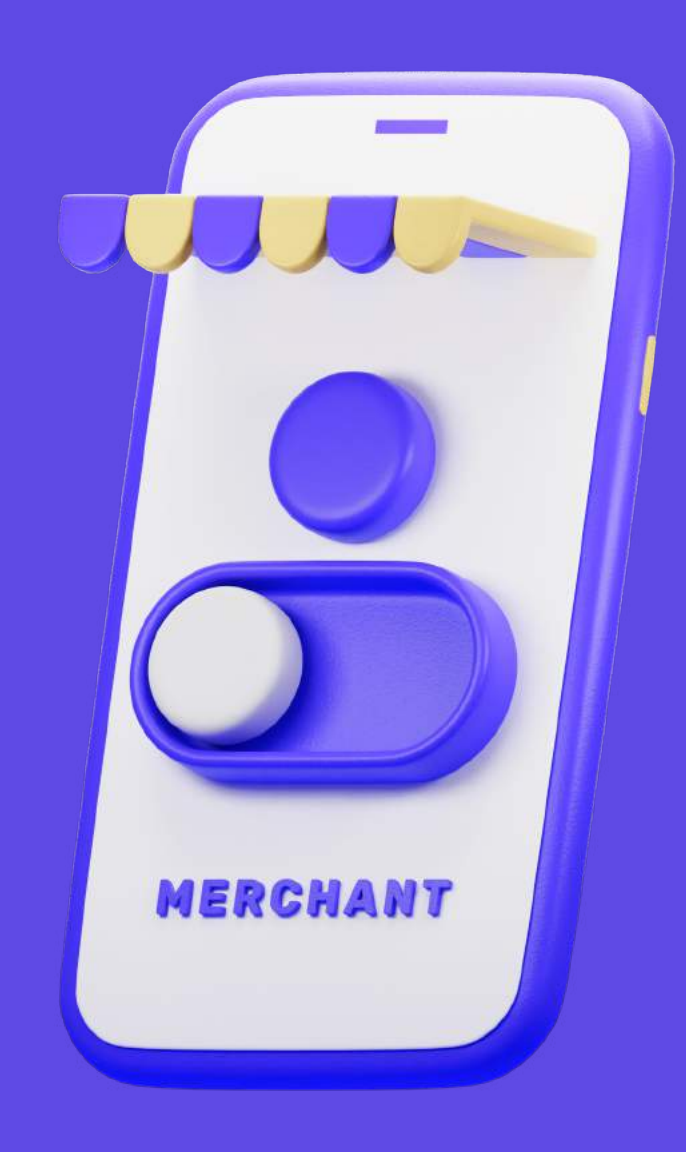

## <span id="page-26-0"></span>Increase wallet limits

01 Click the "Increase limits" button on the Limits page in the Settings tab when logged in to your wallet.

02 Follow the tooltips to fill in the required information about Source of funds, Employment Status and expected income for the personal account. And Planned turnover and Previous turnover for the business account.

03 If the request is successful, you will receive a confirmation, and your wallet limits will be increased automatically.

### Start the wallet limits increase request

#### What you need to do:

- If not logged, go to my.genome.eu and sign in to your account. 1.
- 2. You will start at your Dashboard page. Check the left panel and click on the Settings tab.
- 3. Click the the Limits tab and press the "Increase limits" button to begin the process.

Note that you can increase your personal or  $(i)$ business wallet limits by selecting the desired wallet.

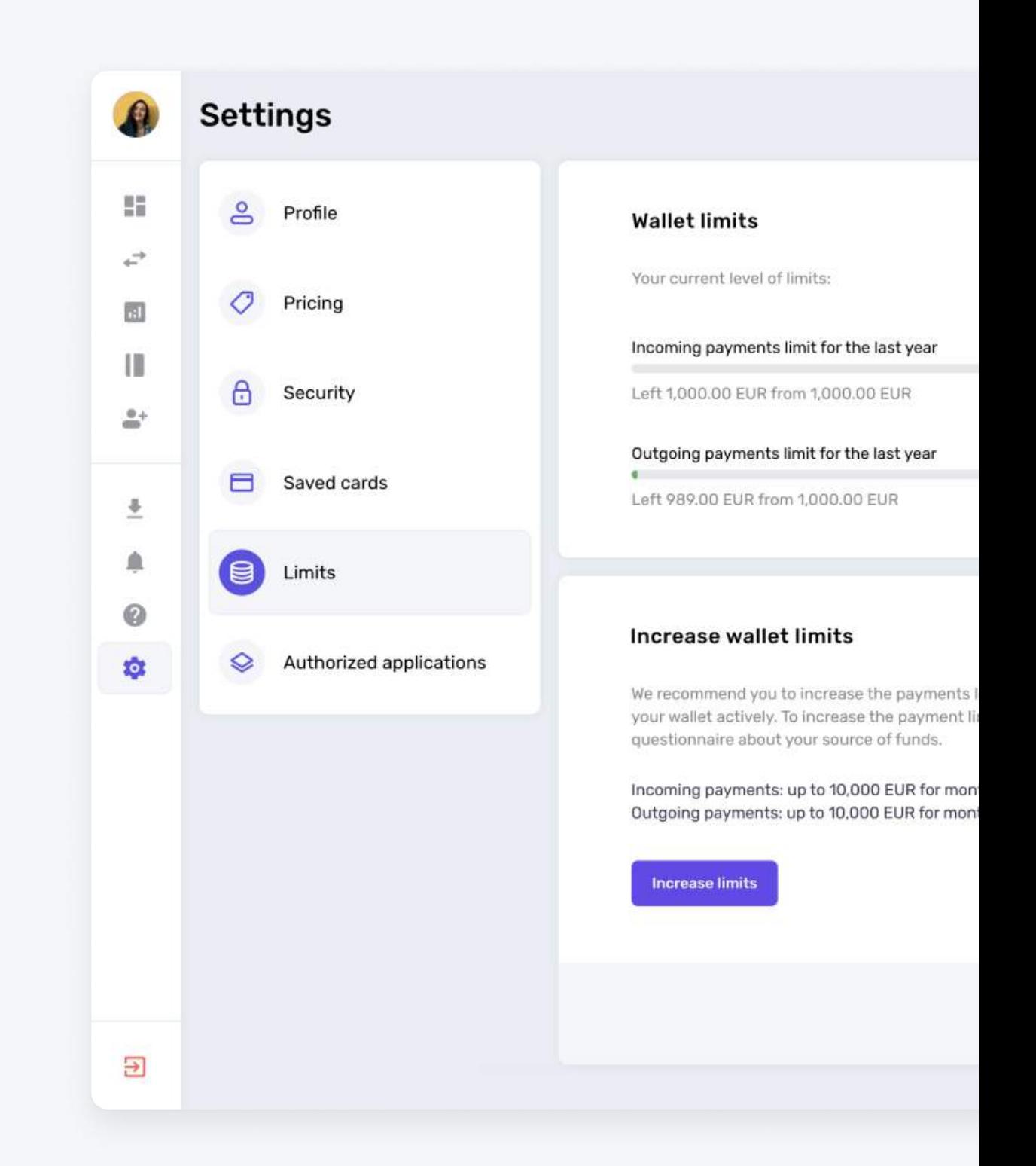

### Fill out the form for the Personal wallet

- Confirm that you are using the wallet for your 1. personal needs.
- 2. Fill out your Source of funds, Employment Status including the Employment Position and Field of activity.
- 3. You will need to select your Expected income and provide Documents to support the expected turnover.

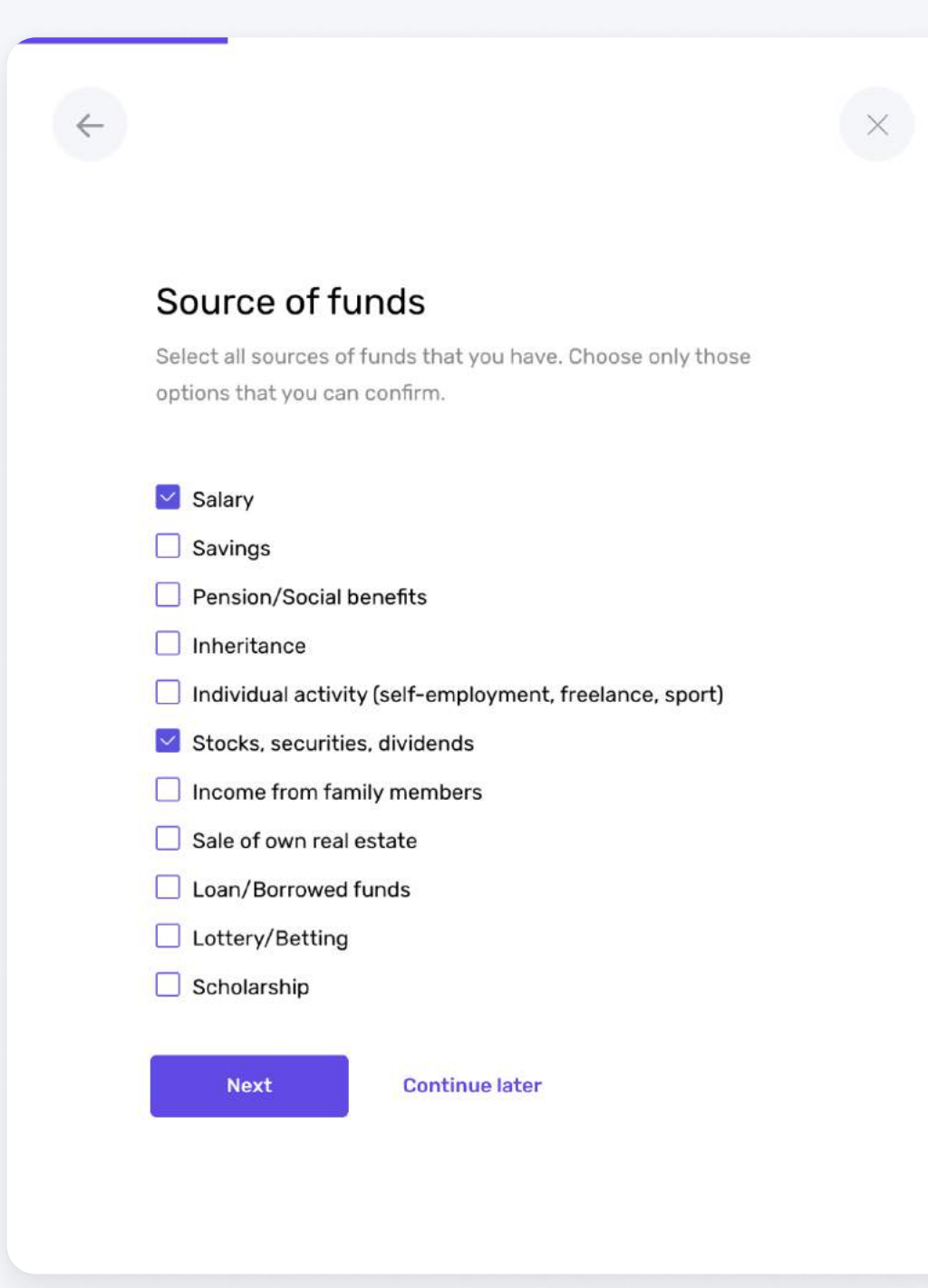

### Fill out the form for the Business wallet

- 1. Select your Planned turnover, and fill in Turnover description including the Turnover confirmation documents.
- 2. Provide information about Previous turnover and optionally upload Annual turnover statement.

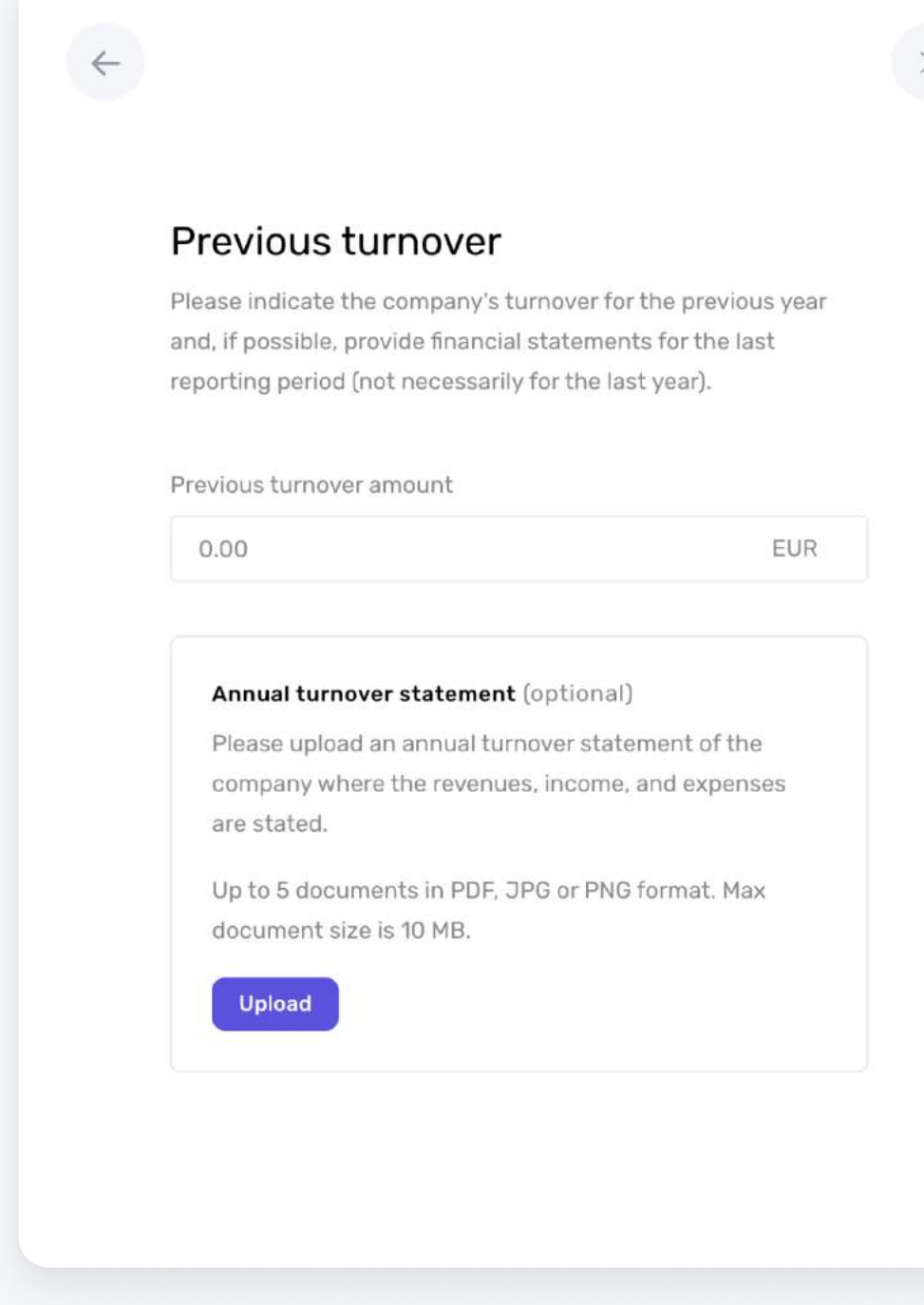

## Result: increased wallet limits

#### Possibilities unlocked:

Step 5

- 4 For personal wallets, changed from a yearly based model to a monthly based model;
- Send and receive money with higher monthly limits;
- 4 Ability to increase single and daily card limits for ATM withdrawals, in-store and online payments.

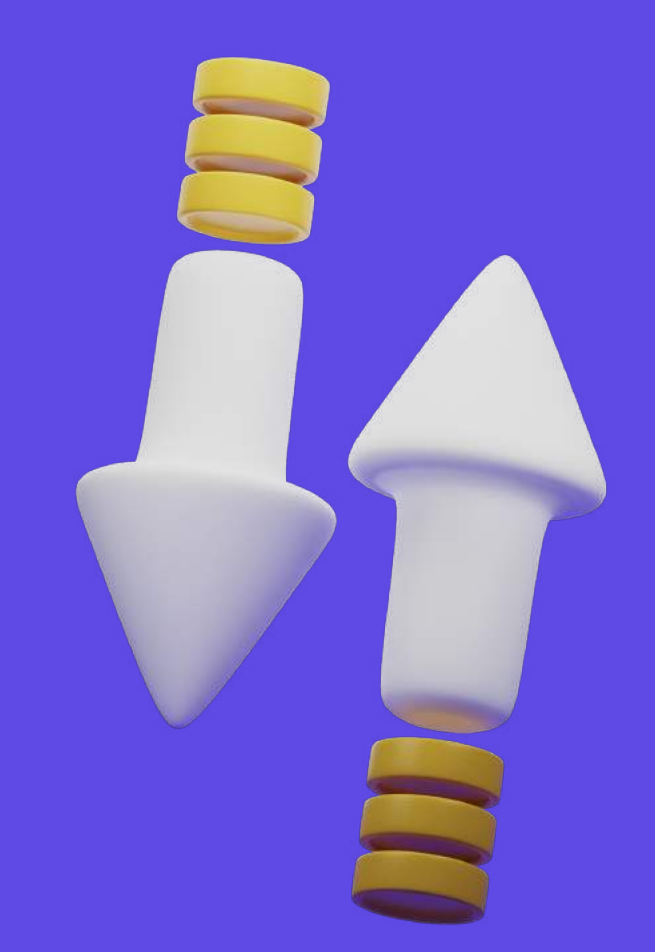